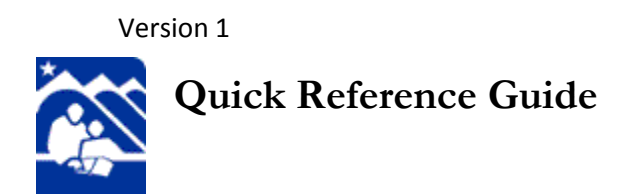

# **Quick Reference Guide Zangle ParentConnection**

**Online Registration**

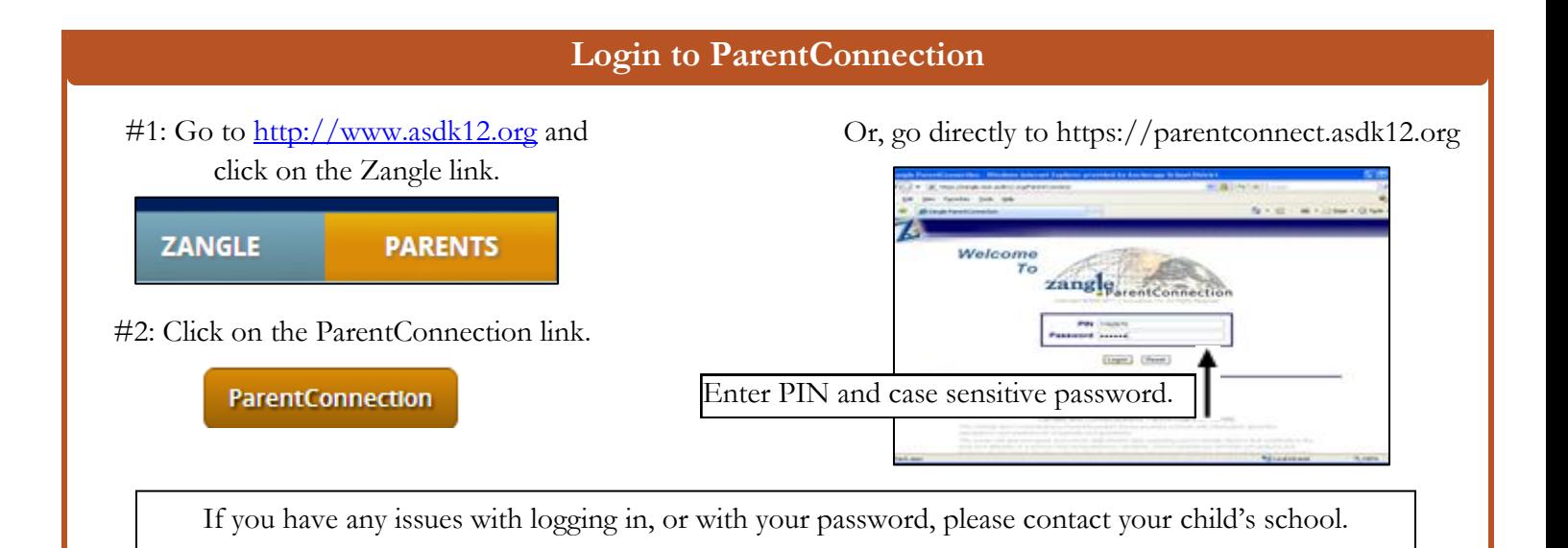

## **Online Registration**

Online registration is only available for returning students. A returning student is:

- Returning to their current school
- Continuing to the middle or high school they are projected to attend
- Attending a lottery school that they have been accepted into
- Attending a school on an approved zone exemption

Only a parent or legal guardian can complete the online registration process. Once the registration process has been started by one parent, that same parent must complete the process.

Parent/guardians can edit their own contact information, and edit the contact information for a Parent/guardian who lives in the same home. Parent/guardians who do not live in the same home will not be editable.

Please direct any questions or concerns to your child's school.

## **Online Registration Steps**

Please follow the steps below to complete the online registration process.

- 1. Click on the **Online Registration** link.
- 2. Click on the green **Register** link for the student that you are registering.
- 3. **Review the student information**. If there is any information that is incorrect, such as your child's name or address, you will need to contact your child's school.

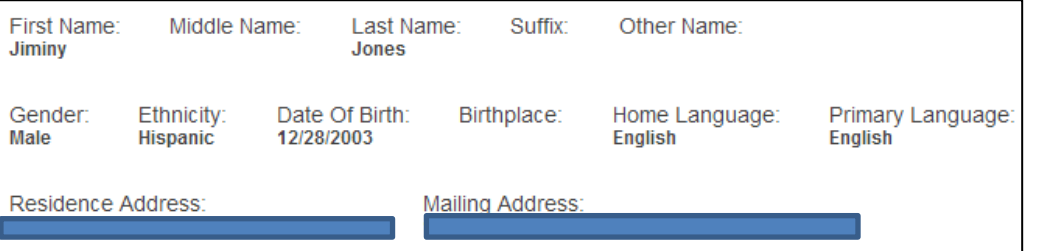

#### 4. You will be able to **update** the following:

- a. **\*Primary Phone** This required phone number is called for attendance notifications, and automated messages.
- b. **Student Email Address** ASD iSchool students only.
- c. **\*Daytime Automated Emergency Phone** – This is required and is called when there is a building wide emergency.
- d. **Additional Automated Notification Phone** –

This is not required. Some families prefer to have automated calls to multiple phones, or is used for dual custody.

- e. **Student Direct Phone** ASD iSchool students required.
- f. **Court Order** Select this checkbox if there is a custody issue, or a restraining order for your child.

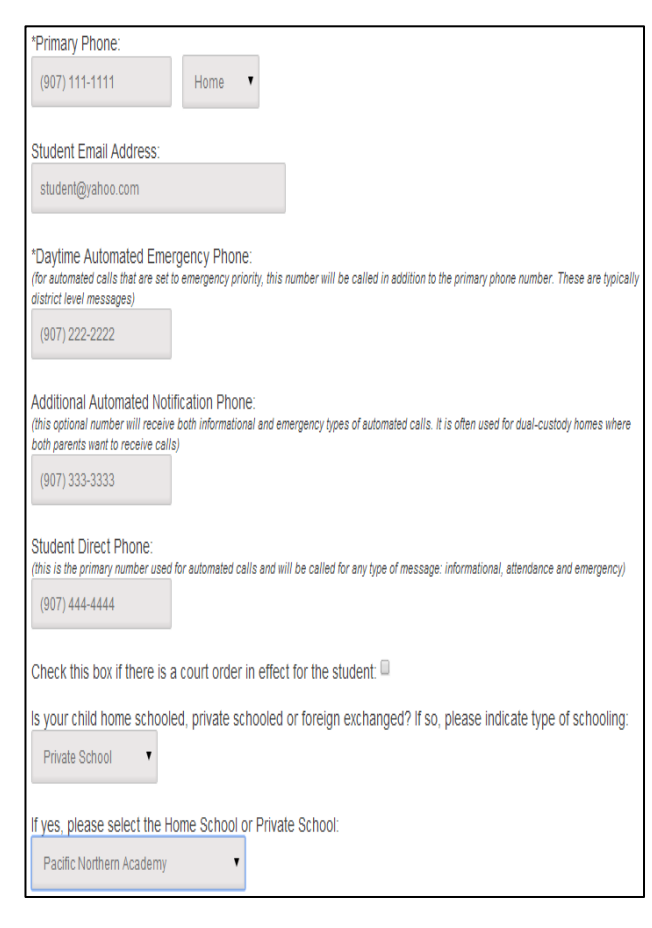

Please provide written documentation to the school.

g. **Home School, Private School or Foreign Exchange** – If your child is home schooled, or attends a private school part time, please complete this field. **Online Registration** 

**Register** 

## **Online Registration Steps**

- 5. Click on Next.
- **Next**
- 6. Review **Contacts**. Click on **Edit** or **Delete**.
	- a. You may edit your own information, and edit information for another parent/guardian who lives in the same home.
	- b. You can delete contacts, except for:
		- i. . You cannot delete "Parent/Guardian", "Court Appointed Guardian", or "Agency Representative".

### 7. Review **Phone Numbers**.

- a. Edit an existing phone number
- b. Delete an invalid phone number
- c. Add a new phone number

#### Evf Priority: Phone Number: Гуре:  $(907) 111 - 1111$ Work Priority: Phone Number: Ext. **Type** (907) 222-2222 Cellular

Edit

**Delete** 

#### 8. Review **Employer Information**.

- a. Edit existing information
- b. Add new information. **\*It is very important to enter your work address and military affiliation. Our district receives PL874 funding based upon a parent's federal property work location.**

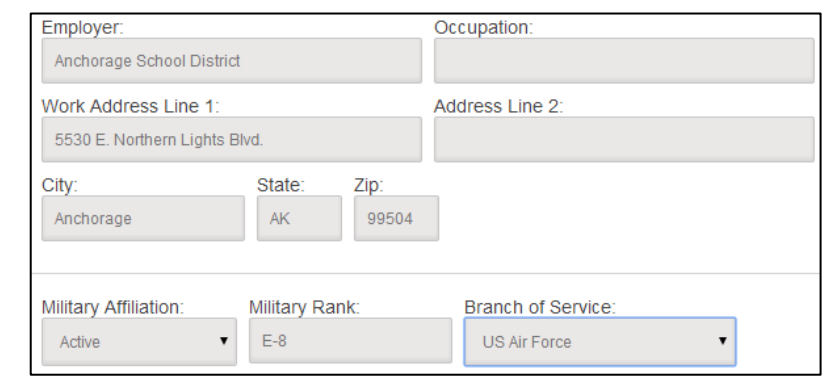

#### 9. Review **Report Cards** and **Authorizations**

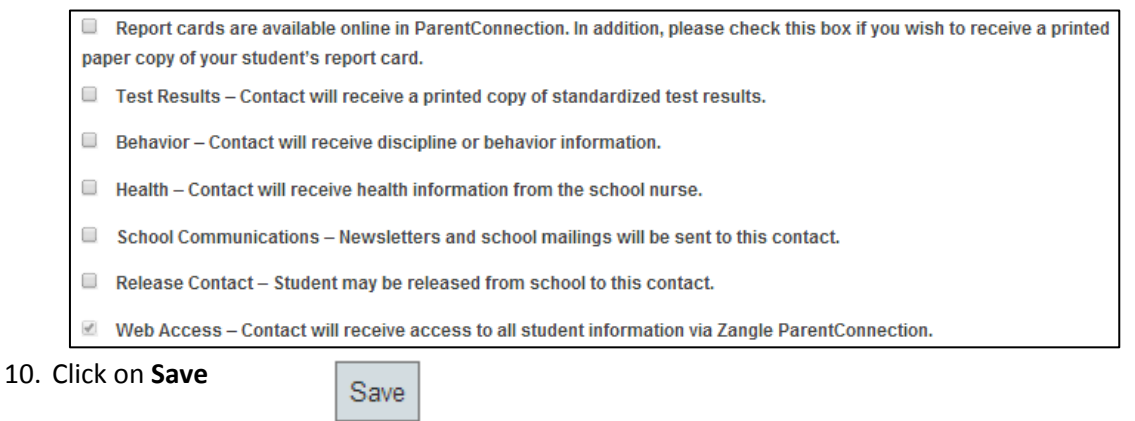

## **Online Registration Steps**11. Once you have **reviewed your child's contact information**, click on Next. **Next** 12. Update the yearly **Authorization/Prohibitions**. a. Some Authorization/Prohibitions are only available for certain grade levels. b. You will see a **green check** next to the completed sections. Media Release c. You will not be able to continue until all sections are complete. 13. Update the **Health History Section** and click on **Save**. Save a. There are links to health forms that can be printed and returned to the school nurse, or saved and emailed to the school nurse. 14. Once all sections are complete, and have a **Green Check**, click on **Next**. Next 15. Review the **Summary** page. This is your last opportunity to make any changes Edit by clicking on **Edit**. \*Parent/Guardian Name: 16. **Enter your full name** in the Parent/Guardian Name field, and click on Jesse Jones **Register**. Previous Register

17. An **email confirmation** will be sent to the email address on file. Click on **OK** to return to the student selection screen. If applicable, continue registering your additional children.

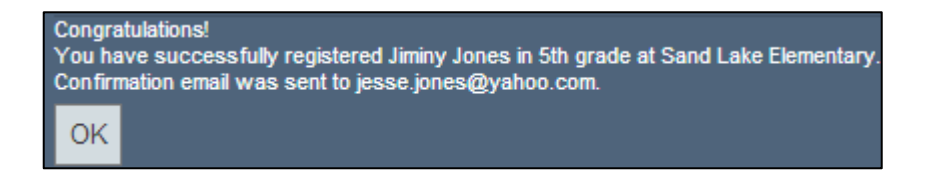